## คู่มือการติดตั้งโปรแกรม AnyDesk

1. เข้า website google.com แล้วทำการค้นหาโปรแกรม AnyDesk ตามรูปด้านล่างแล้วกดปุ่ม Enter

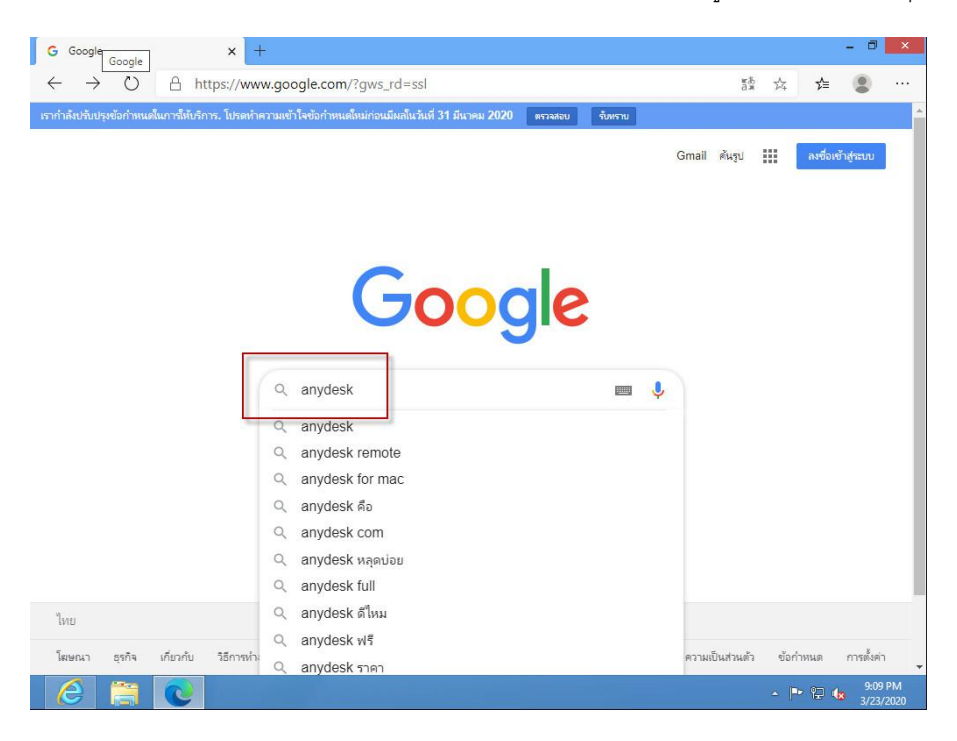

2. หลังจากที่ค้นหา website กดที่เมนู Download ตามรูปด้านล่าง

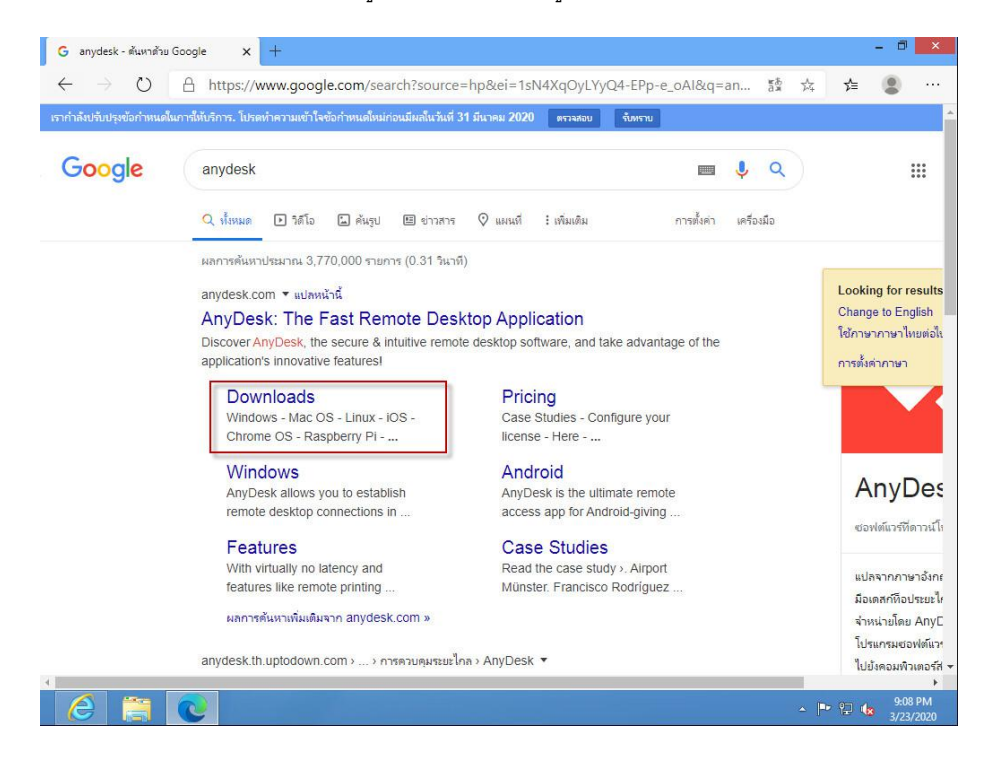

3. กดที่ปุ่ม Download Now เพื่อ Download ไฟล์สำหรับติดตั้งโปรแกรม AnyDesk

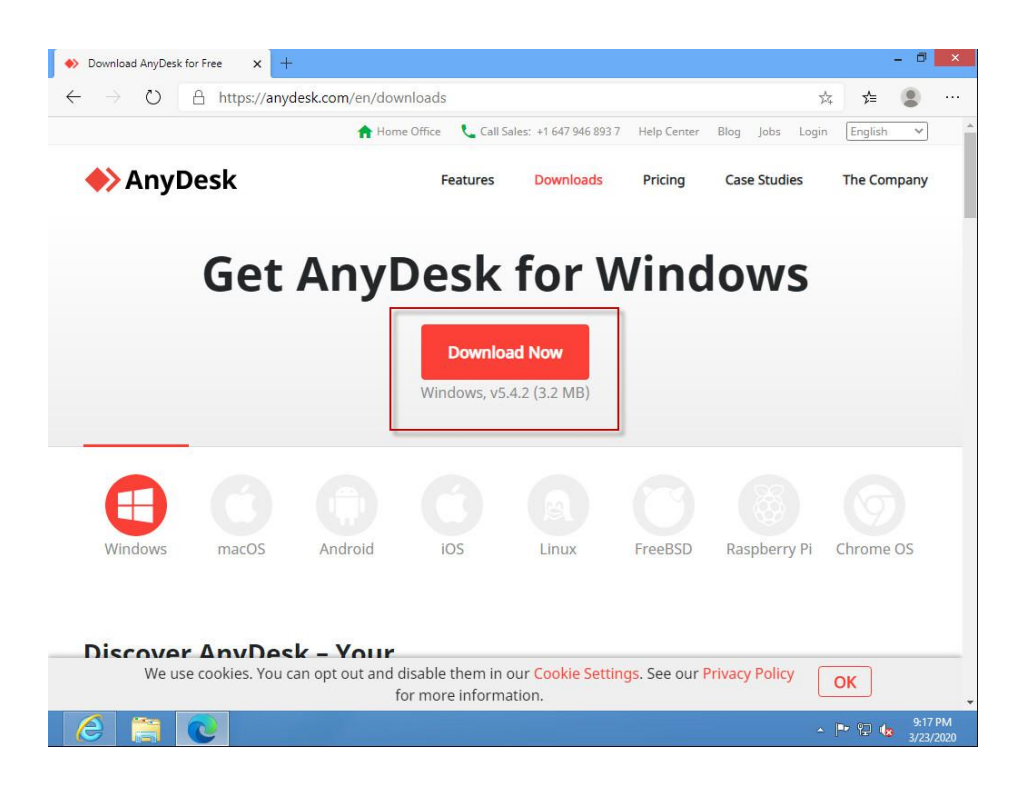

ี 4. หลังจากที่กดปุ่ม Download Now เริ่ม Download รอจน Download เสร็จแล้วกดที่ Anydesk.exe เพื่อเริ่ม การติดตั้งโปรแกรม

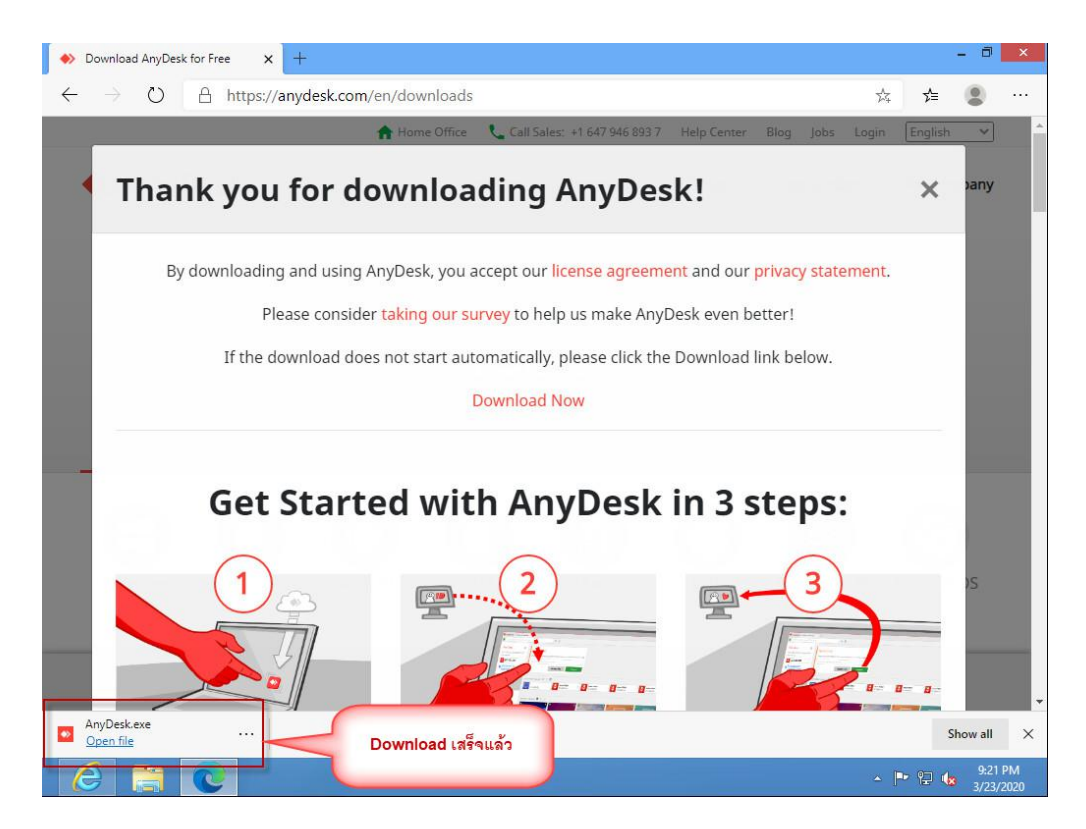

5. หลังจากที่เข้ามาในส่วนที่เริ่มการติดตั้งให้กดที่ Install Anydesk on this computer...

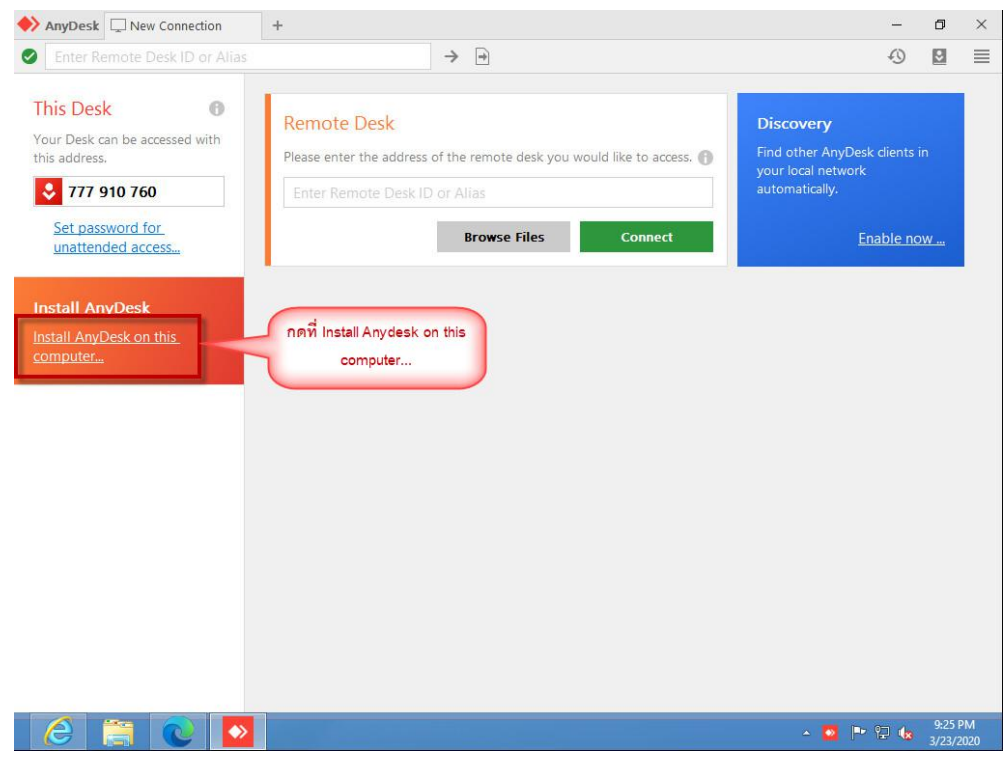

6. กดที่ปุ่ม Acept & Install เพื่อทำการติดตั้งโปรแกรม AnyDesk ลงในเครื่อง

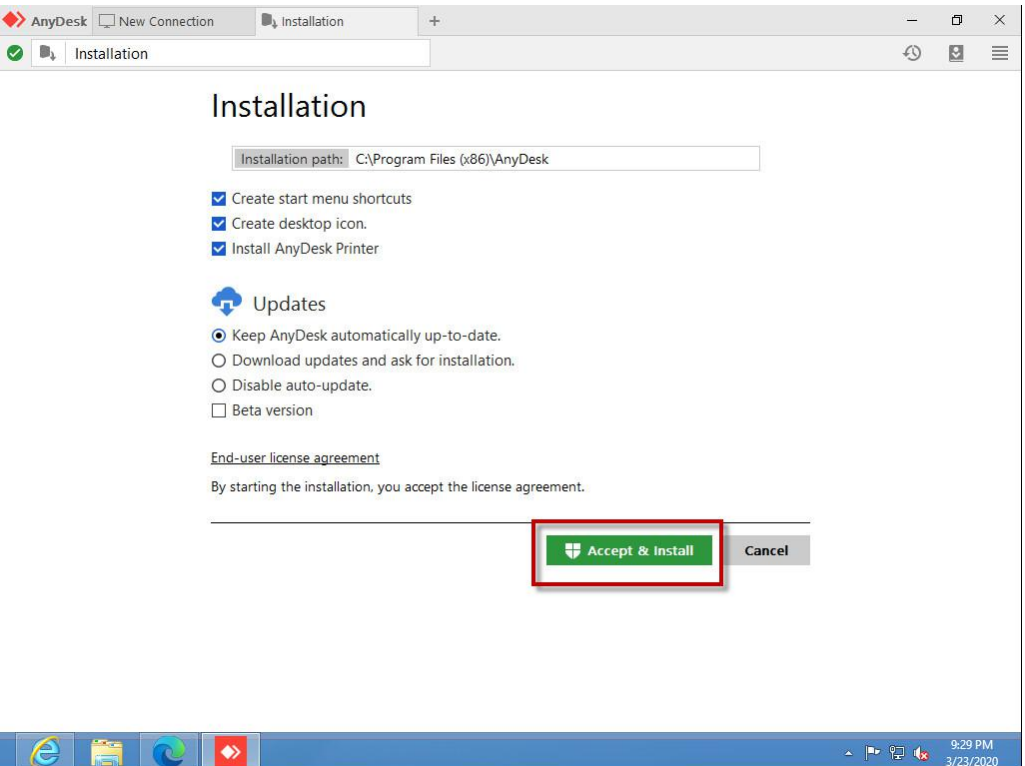

## 7. กดปุ่ม Yes

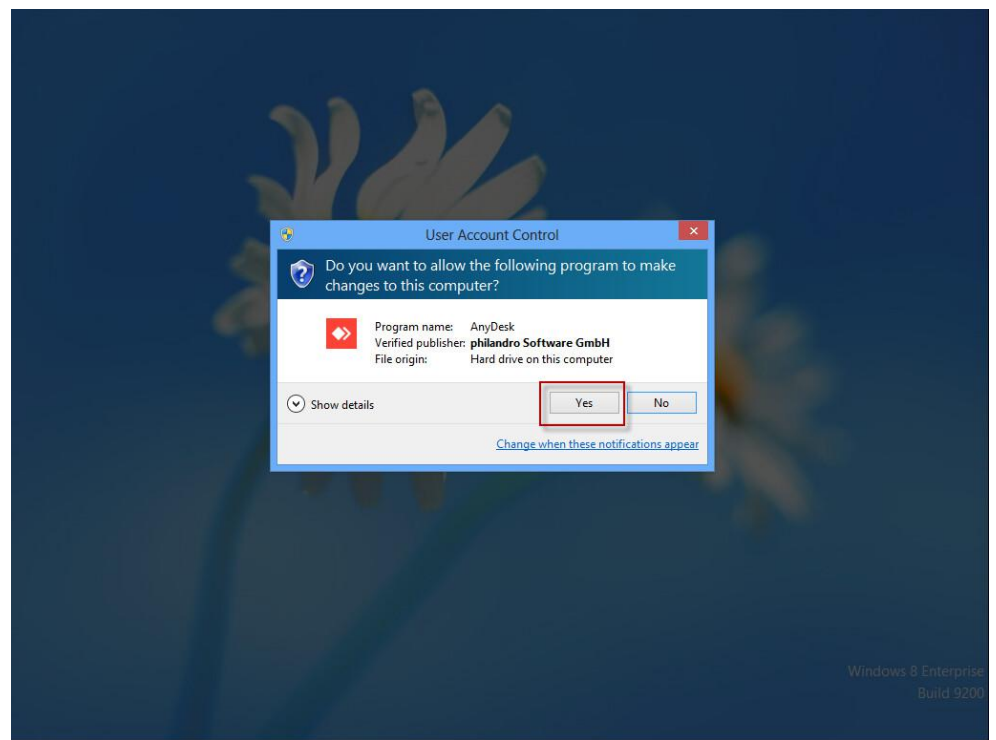

8. กดปุ่มที่อยู่ในกรอบสี่เหลี่ยม

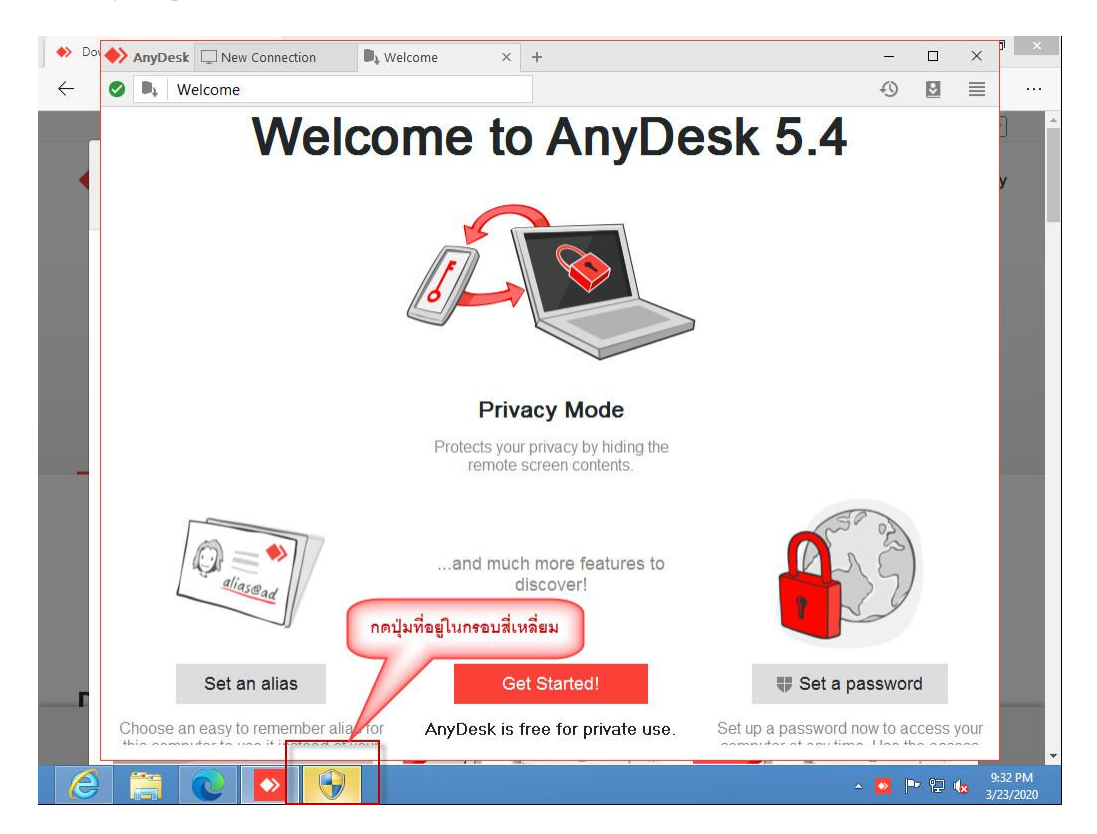

## 9. กดปุ่ม Install

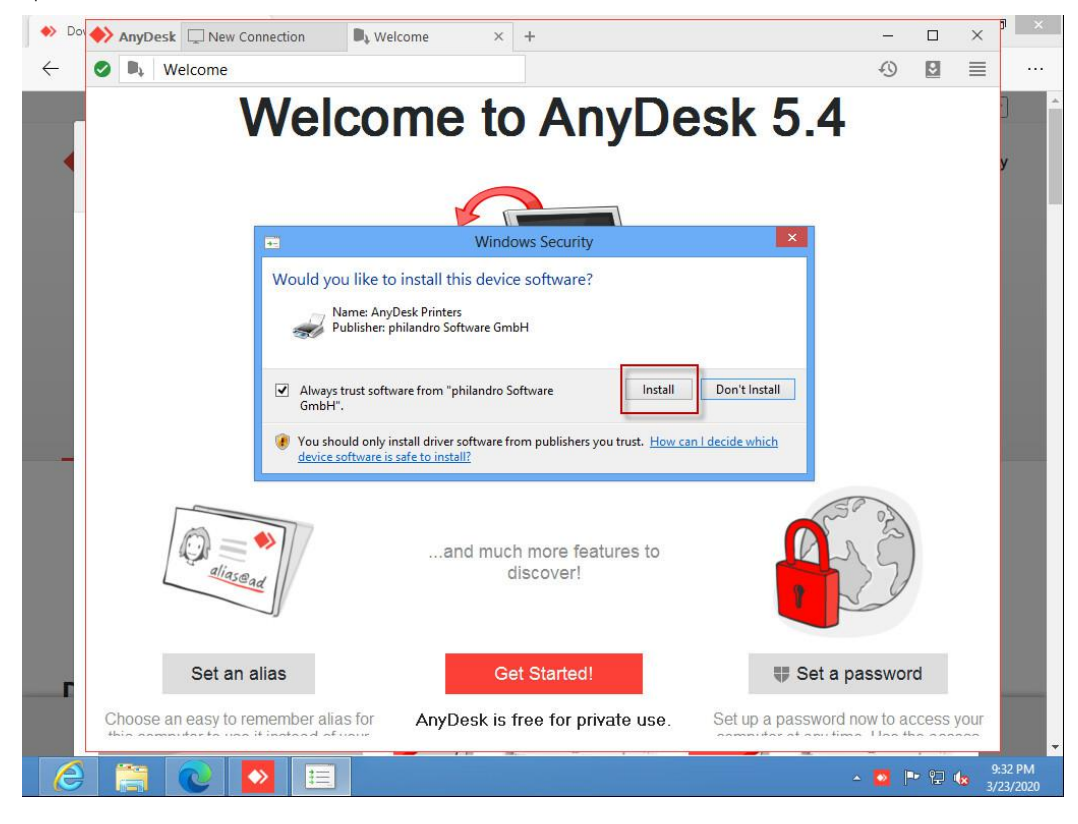

10. หลังจากติดตั้งเสร็จจะขึ้นหน้าต่างดังรูปด้านล่าง

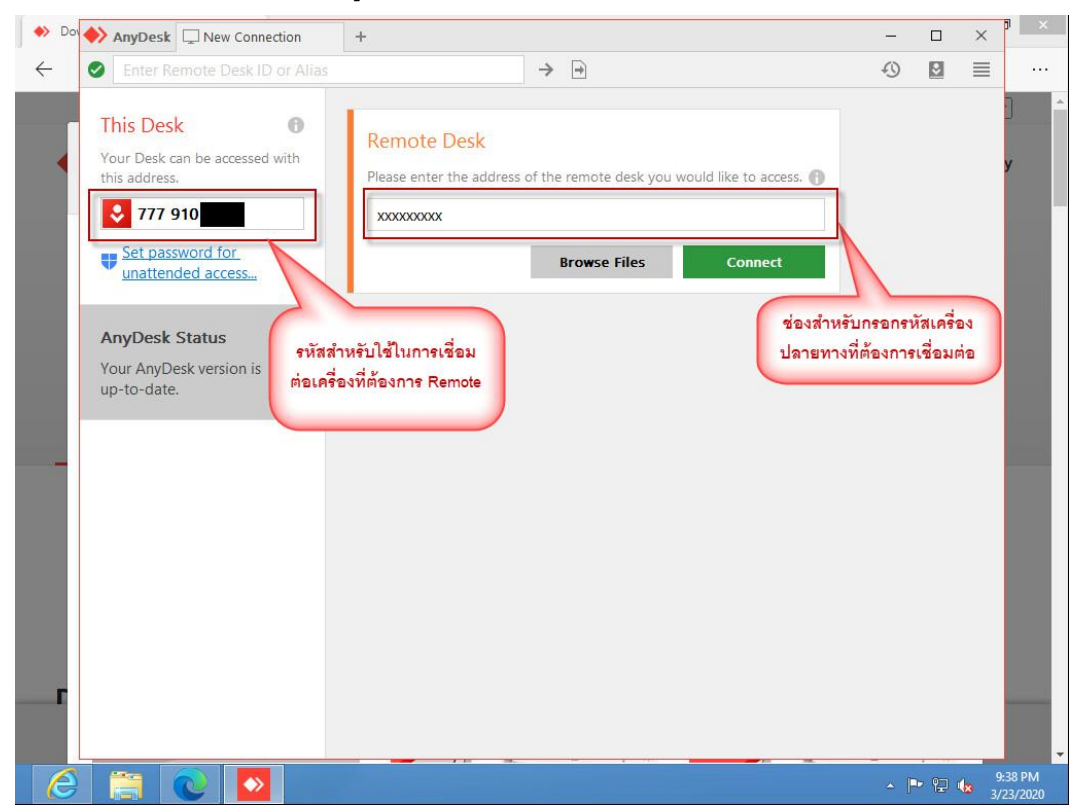

11. ทดสอบโดยใส่รหัสเครื่องปลายทางที่ต้องการเชื่อมต่อในชอง Remote Desk แล้วกดปุ่ม Connect

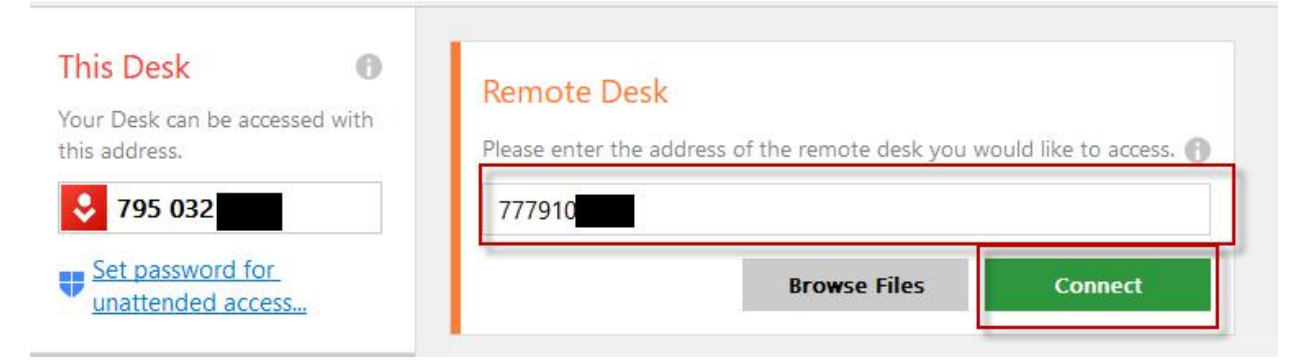

12. เครื่องปลายทางจะขึ้นหน้าจอดังรูปด้านล่างให้กดปุ่ม Accept เพื่อเริ่มการเชื่อมต่อ

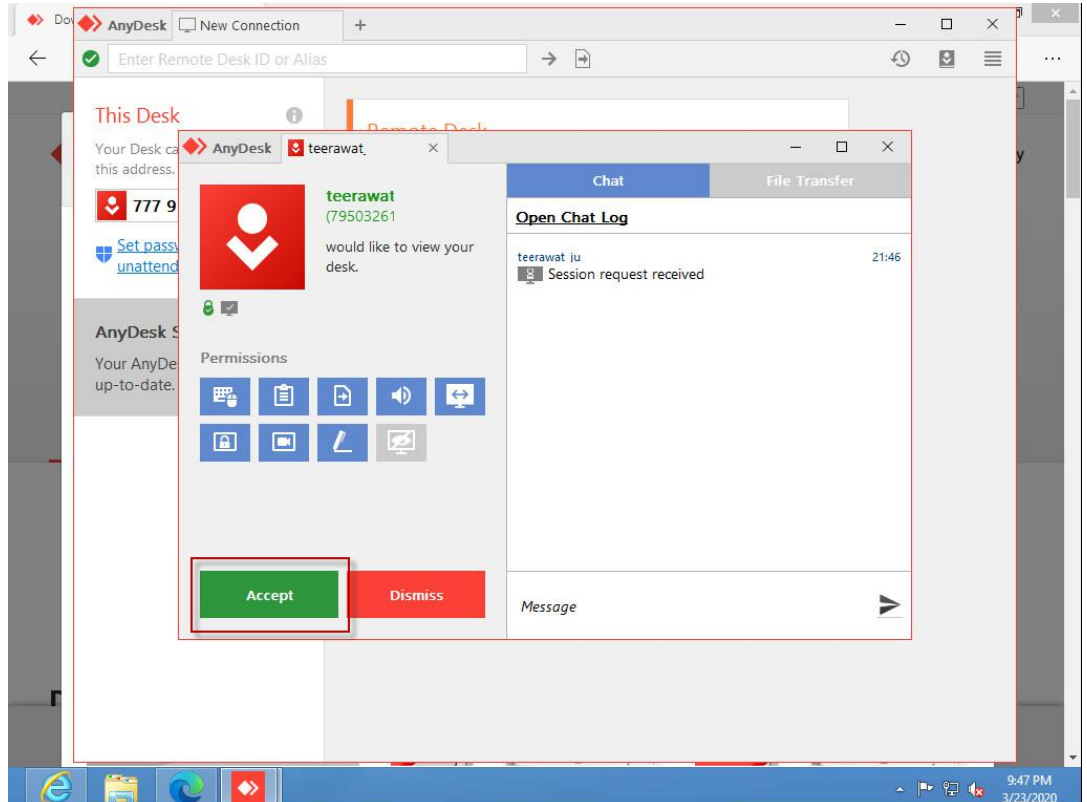

13. สามารถเชื่อมต่อเครื่องปลายทางได้จะขึ้นหน้าจอ Connected กดปุ่มย่อหน้าต่างเพื่อเริ่มใช้งานหากต้องการ หยุดการใช้งานให้กดที่ปุ่ม Disconnect

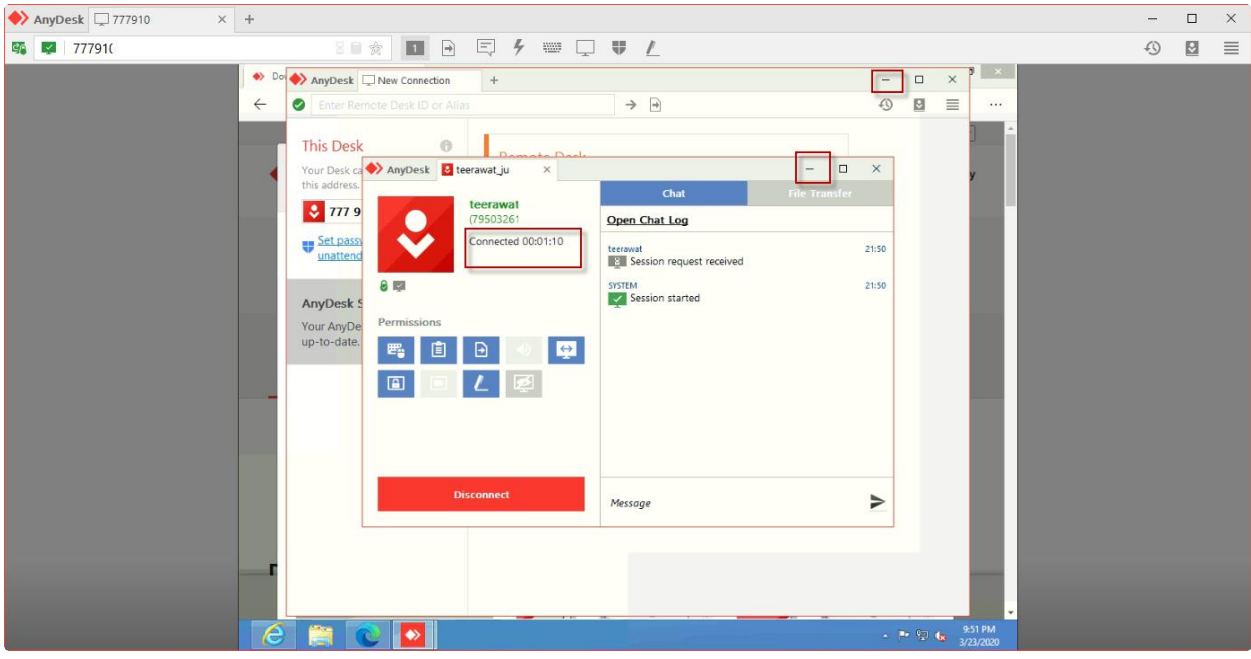

14. สามารถเชื่อมต่อได้แล้วสารถใช้งานเครื่องที่ Remote ได้

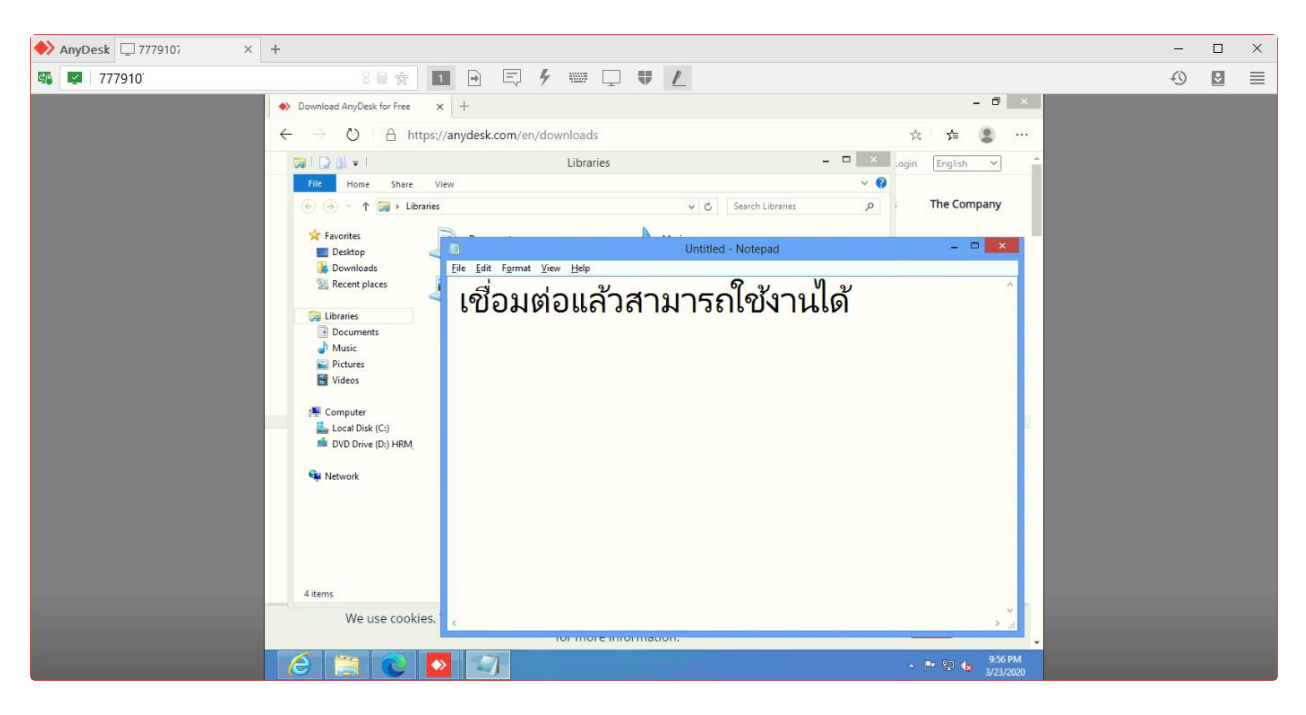

การตั้งต่า Auto Accept ให้สามารถใช้งานได้เลยโดยปลายทางได้ต้องกดปุ่ม Accept

1. กดที่เมนู password for unattended access.... เพื่อทำการตั้งค่า

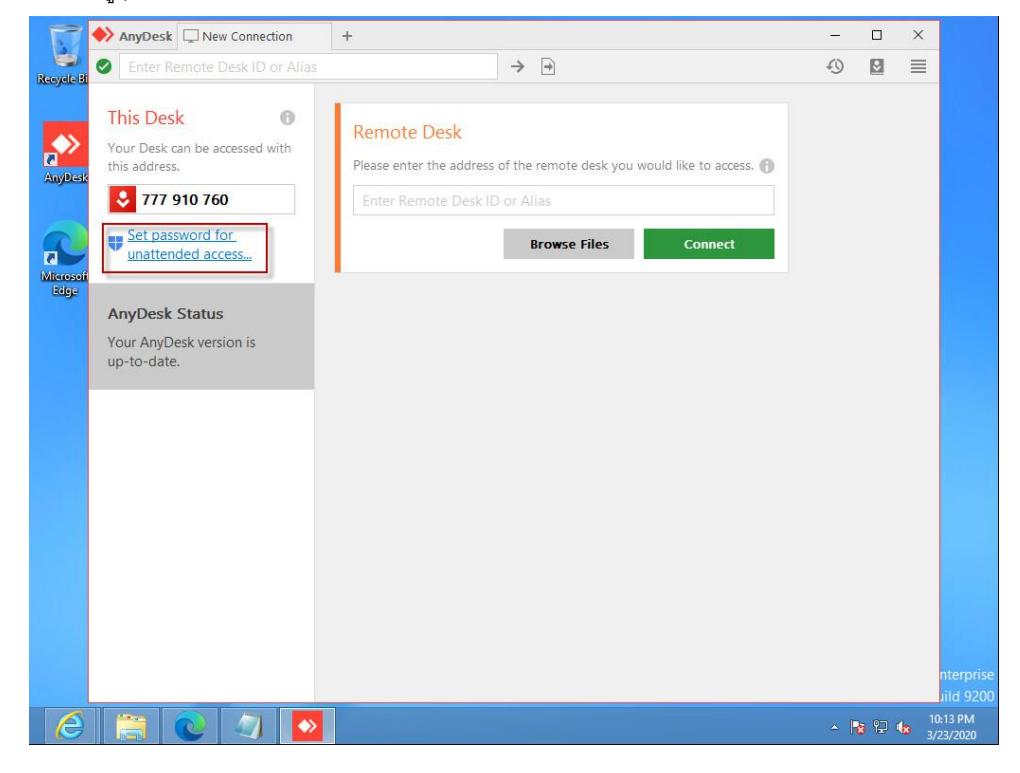

2. กดปุ่ม Yes เพื่อเข้าสู่การตั้งค่า

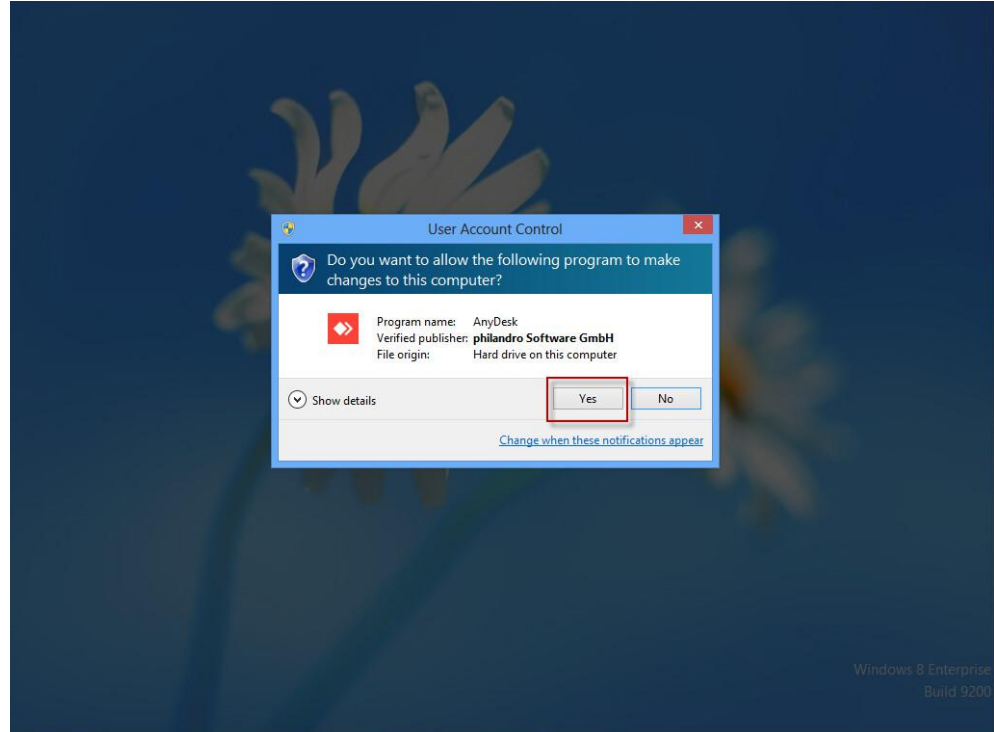

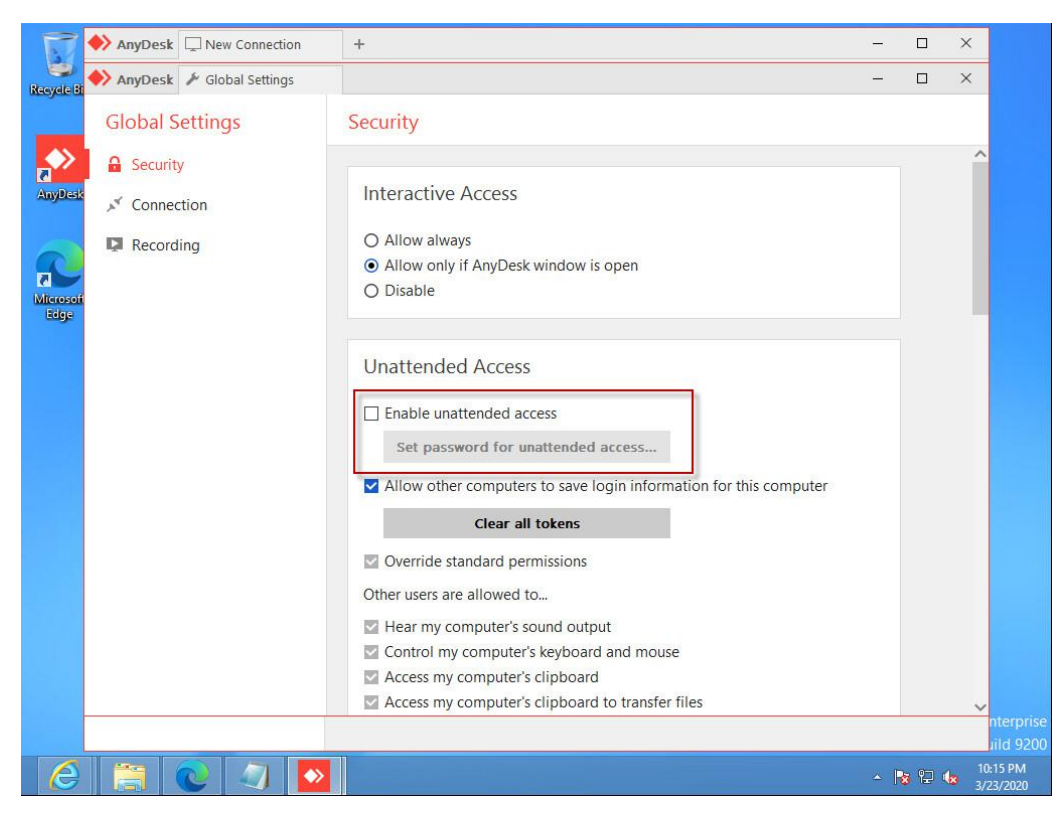

3. เซ็คถุกช่อง Enable unattended access เพื่อทำการตั้งรหัสในการเข้าใช้งาน

4. ทำการตั้งรหัสที่ต้องการใช้งานในการเชื่อมต่อเครื่องปลายทางแล้วกดปุ่ม Apply

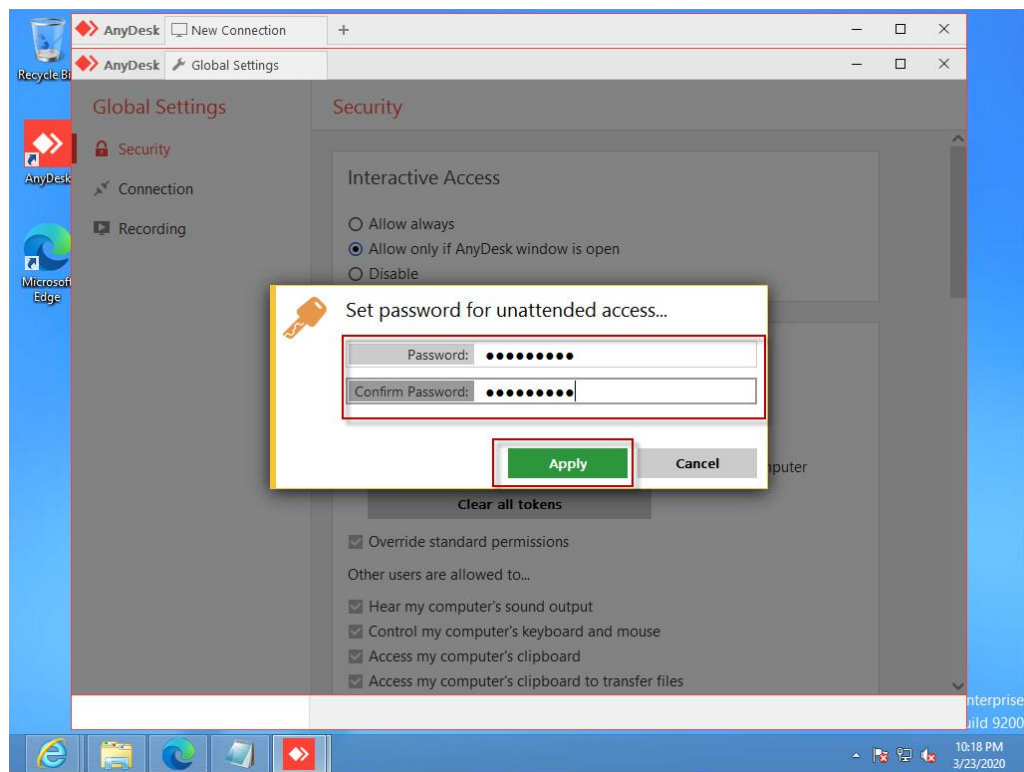

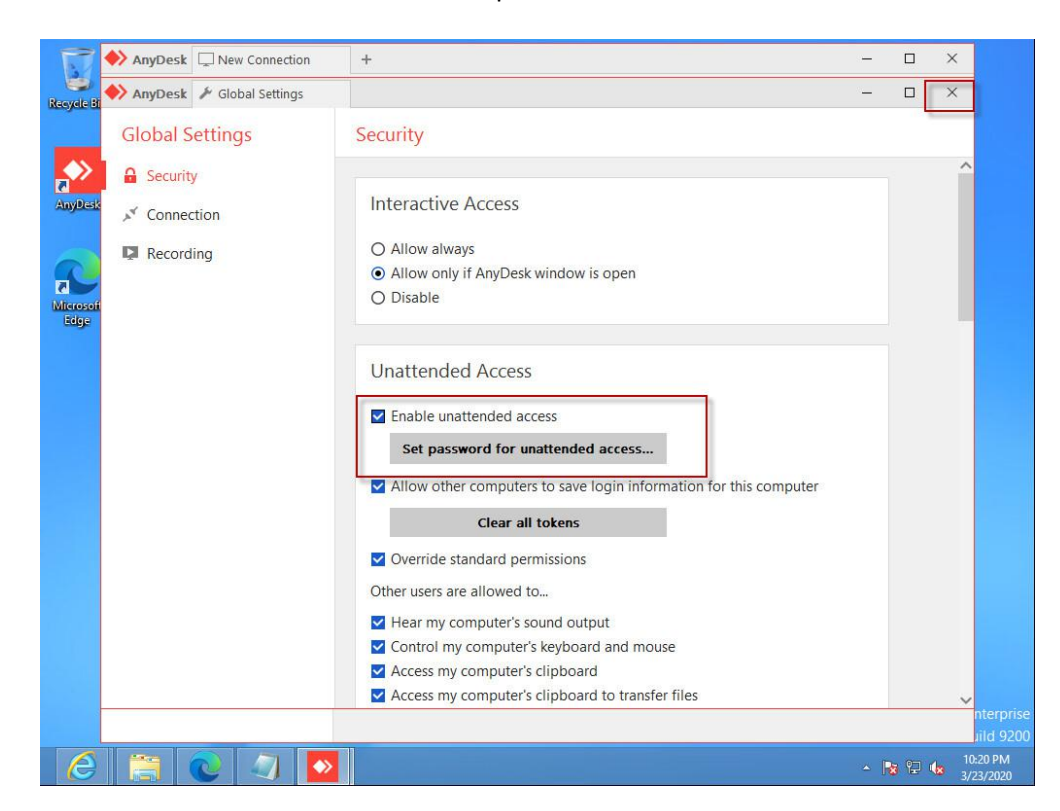

5. แสดงหน้าจอหลังจากการตั้งค่า Auto Accept แล้วทำการปิดหน้าต่าง

6. ทดสอบโดยใส่รหัสเครื่องปลายทางที่ต้องการเชื่อมต่อในชอง Remote Desk แล้วกดปุ่ม Connect

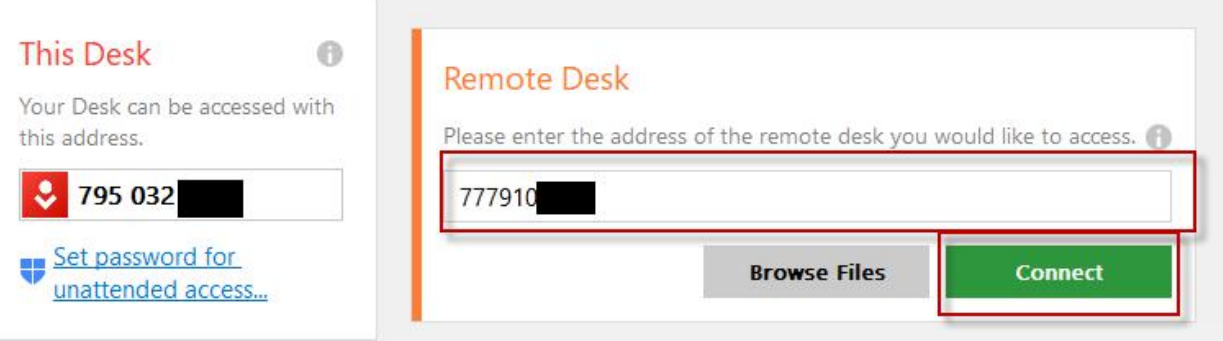

7. ทำการใส่รหัสปลายทางที่ได้ตั้งไว้ในเครื่องปลายทางในขั้นตอนที่ 4 แล้วเลือก Login automaticallt from  $\overline{\text{now on}}$  สุดท้ายกดที่ปุ่ม OK

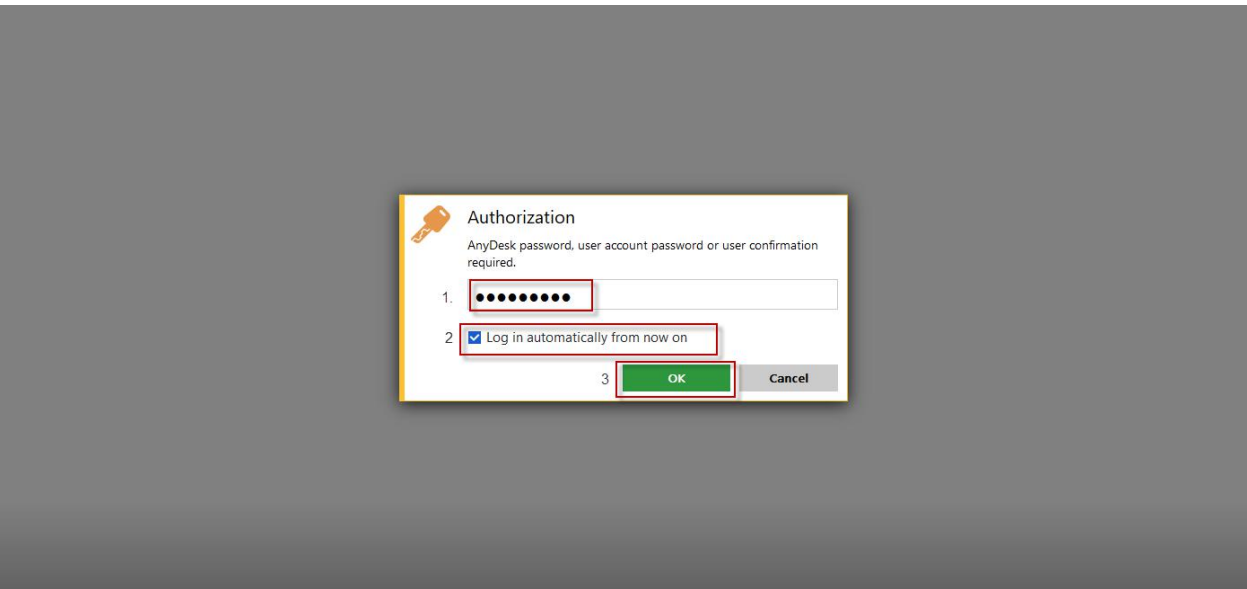

8. เชื่อมต่อ Auto Accept แล้วสามารถใช้งานได้ดังรูปด้านล่าง

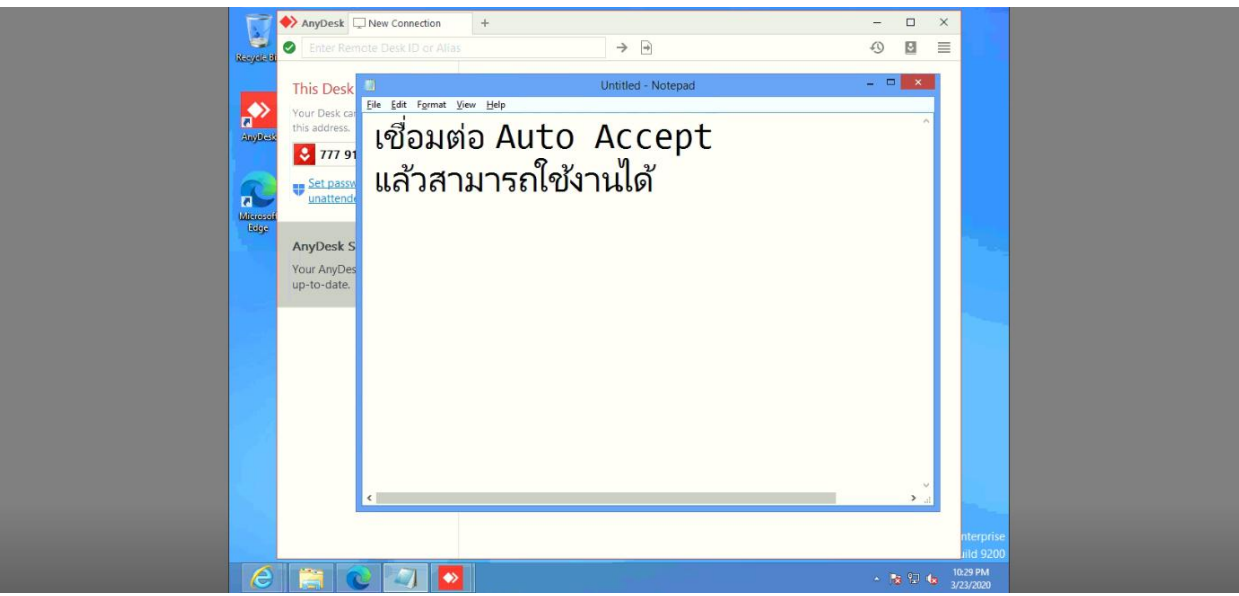